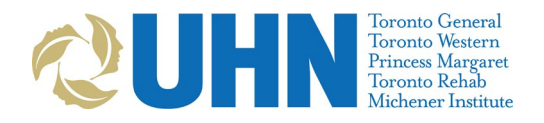

# **Instructions: Scheduling Groups in MS Bookings**

**Schedule the patient appointment in PHS first to maintain link to all downstream systems (EPR, myUHN Patient Portal, etc.).** See: [Initial Virtual Clinic Set Up and Patient](http://intranet.uhn.ca/departments/telehealth/resources/virtual_care.asp)  [Scheduling Process](http://intranet.uhn.ca/departments/telehealth/resources/virtual_care.asp) (Departments>Telehealth>Resources>Virtual Care Toolkit)

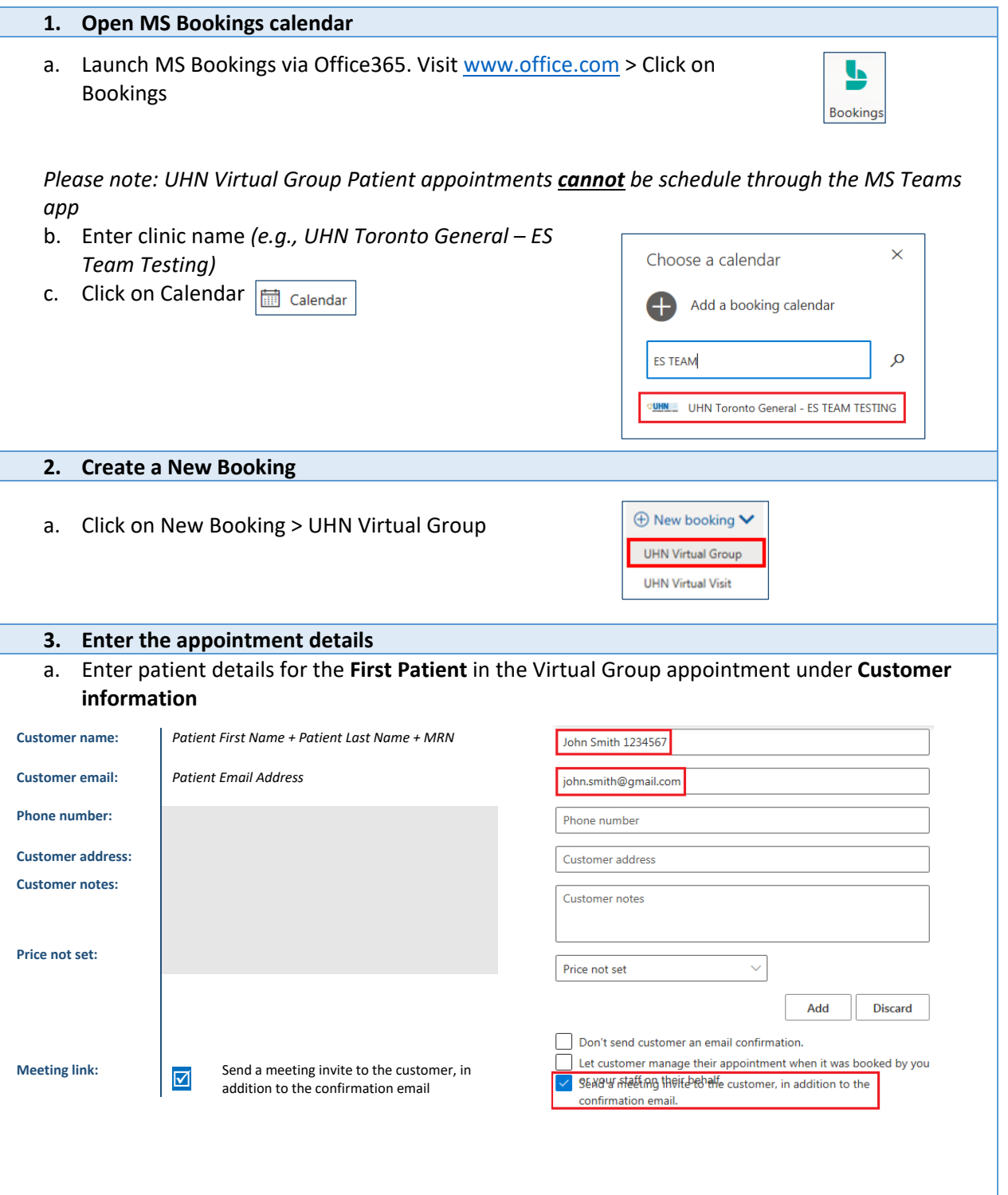

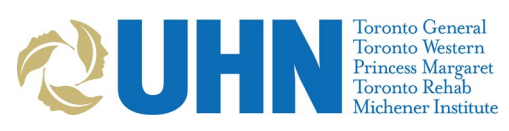

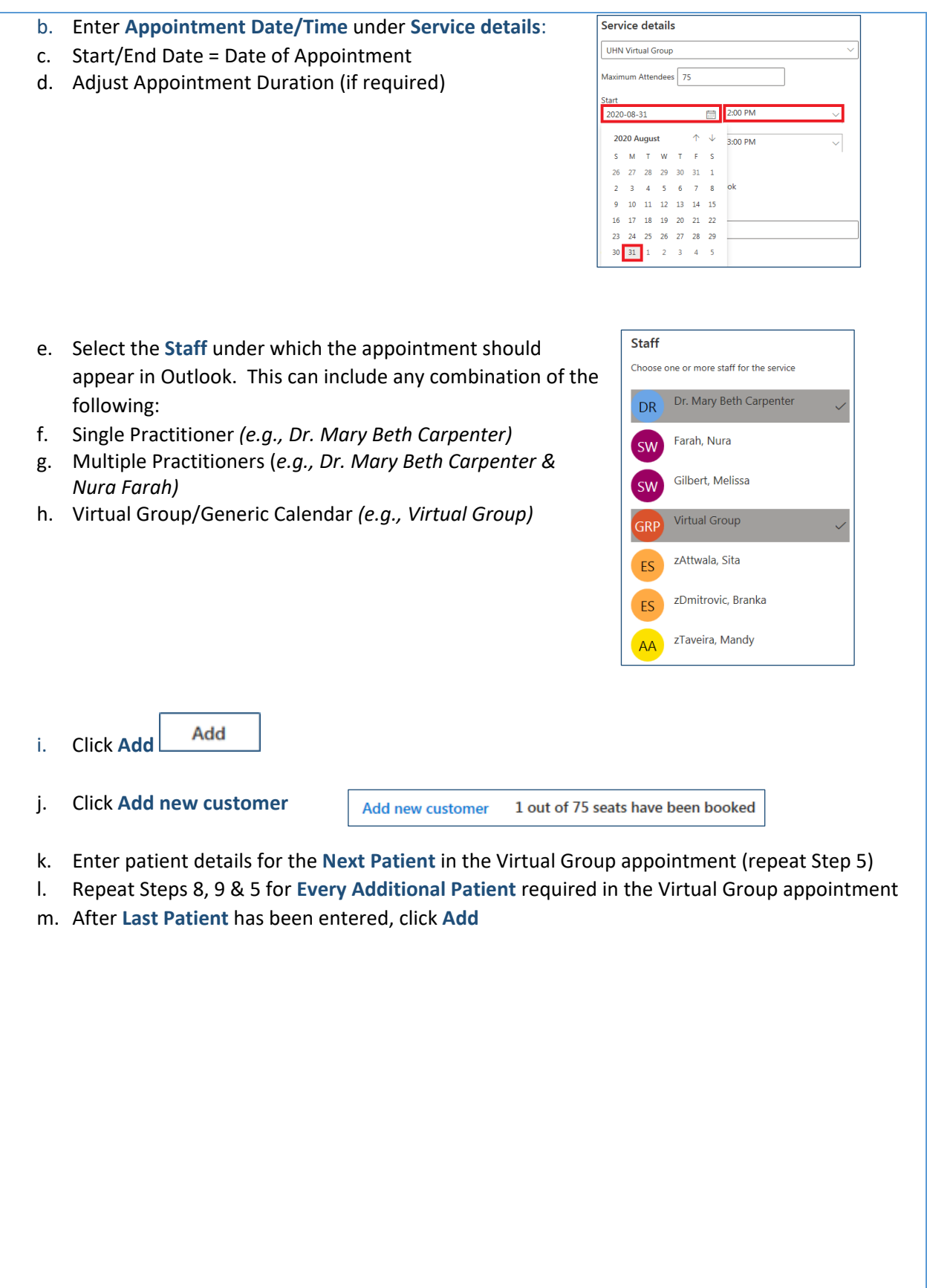

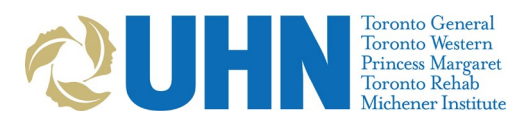

## **4. Review and send** a. A List of **All Patients** scheduled for the Virtual Group **Customer information** appointment will appear under **Customer**  Add new customer 3 out of 75 seats have been booked **information**. Confirm they are all required. Add/remove patients if required. John Smith 1234567 b. Click **Save** J7 Jane Doe 7654321  $\overline{11}$ Joseph Johnson 1212121 c. **Confirm** booking appears with the correct August 31, 2020 **Appointment Date/Time, Staff(s)** & **Total Number of Patients** *(e.g., X seats of 75 booked):* | No Staff Virtual Group  $2PM$ **UHN Virtual Group** eats of 75 booke 3 PM d. **Staff / Patients** can be **Added/Removed** from existing Virtual Group appointments • Locate booking on MS Calendar on specified date/time & double-click on appointment • **Staff Changes** – Under Staff panel, select additional staff or unselect staff to remove them • **Patient Changes** – Cancel original booking *(see Cancelling)* & rebook with updated list of required patients; MS Bookings does not currently support "delete customer" functionality

**Congratulations: the virtual visit on MS Teams is now scheduled in MS Bookings!**

**Having Trouble with booking on Outlook?** Please contact UHN Telehealth by calling 416-340-4887 or by email at [telehealth@uhn.ca](mailto:telehealth@uhn.ca)

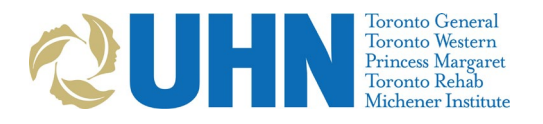

# **Instructions: Rescheduling in MS Bookings**

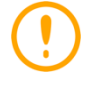

**Reschedule the patient appointment in PHS first to maintain link to all downstream systems (EPR, myUHN Patient Portal, etc.).** See: [Initial Virtual Clinic Set Up and Patient](http://intranet.uhn.ca/departments/telehealth/resources/virtual_care.asp)  [Scheduling Process](http://intranet.uhn.ca/departments/telehealth/resources/virtual_care.asp) (Departments>Telehealth>Resources>Virtual Care Toolkit)

## 1. **Login to MS Bookings and select the clinic**

a. See steps 1 above for detailed *Instructions: Scheduling in MS Bookings*.

### 2. **Open the booking**

- a. Launch MS Bookings via Office365
- b. Identify the booking you wish to change.
- c. Double click on the booking to open it.

### 3. **Reschedule the booking**

- a. Editing Appointment Date/Time may be completed by any of the following actions:
	- 1. Double-click on booking > Update the Start/End information under Service Details

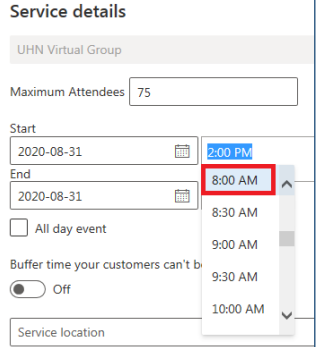

2. Single-click on booking > Click Edit > Update the Start/End information under Service **Details** 

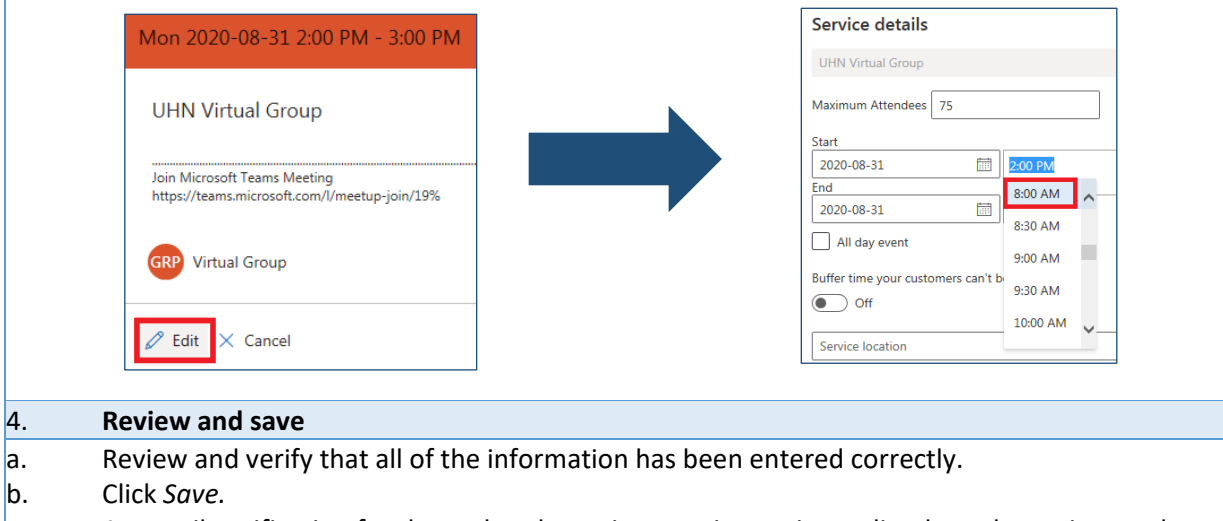

 $\circ$  An email notification for the updated appointment is sent immediately to the patient and care provider. The appointment will update in the care provider's UHN Outlook calendar.

**Congratulations: the virtual visit on MS Teams is now rescheduled in MS Bookings!**

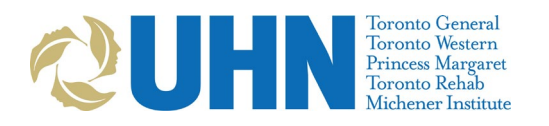

# **Instructions: Canceling in MS Bookings**

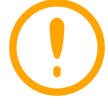

**Cancel the patient appointment in PHS first to maintain link to all downstream systems (EPR, myUHN Patient Portal, etc.).** See: [Initial Virtual Clinic Set Up and Patient](http://intranet.uhn.ca/departments/telehealth/resources/virtual_care.asp)  [Scheduling Process](http://intranet.uhn.ca/departments/telehealth/resources/virtual_care.asp) (Departments>Telehealth>Resources>Virtual Care Toolkit)

### 1. **Login to MS Bookings and select the clinic**

See steps 1 for detailed *Instructions: Scheduling in MS Bookings*.

# 2. **Open the booking** a. Launch MS Bookings via Office365 b. Identify the booking you wish to change. c. Double click on the booking to open it. 3. **Cancel the booking** a. Editing Appointment Date/Time may be completed by any of the following actions: ■ Save <mark>| mm Cancel booking |</mark> **Customer information** Add new customer 3 out of 75 seats have been booked John Smith 1234567 Jane Doe 7654321 Joseph Johnson 1212121 b. Single-click on booking > Click Cancel > Option to add a cancellation message to Staff appears > Click Cancel Booking Mon 2020-08-31 8:00 AM - 9:00 AM Cancel this booking? ellation message will If you cancel this booking, a car be sent to the customer(s) and staff. **UHN Virtual Group** Email message to customer Appointment cancelled as per Dr. Mary Beth Carpenter's instructions; stopping treatment. Join Microsoft Teams Meeting<br>https://teams.microsoft.com/l/meetup-join/19% **Cancel Booking Virtual Group GRP Back**  $\mathscr{D}$  Edit  $\times$  Cancel c. Click *Cancel Booking.*  $\circ$  An email notification for the canceled appointment is sent immediately to the patient and care

provider. The appointment will appear canceled in the care provider's UHN Outlook calendar. **Congratulations: the virtual visit on MS Teams is now canceled via MS Bookings!**

**Having Trouble with MS Bookings?** Please contact UHN Telehealth by calling 416-340-4887 or by email at [telehealth@uhn.ca](mailto:telehealth@uhn.ca)

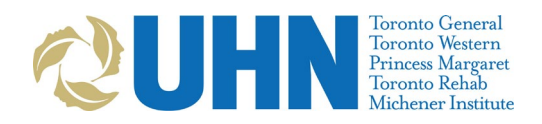

# **Booking Notifications sent to Staff & Patients**

# **Confirmation Notification:**

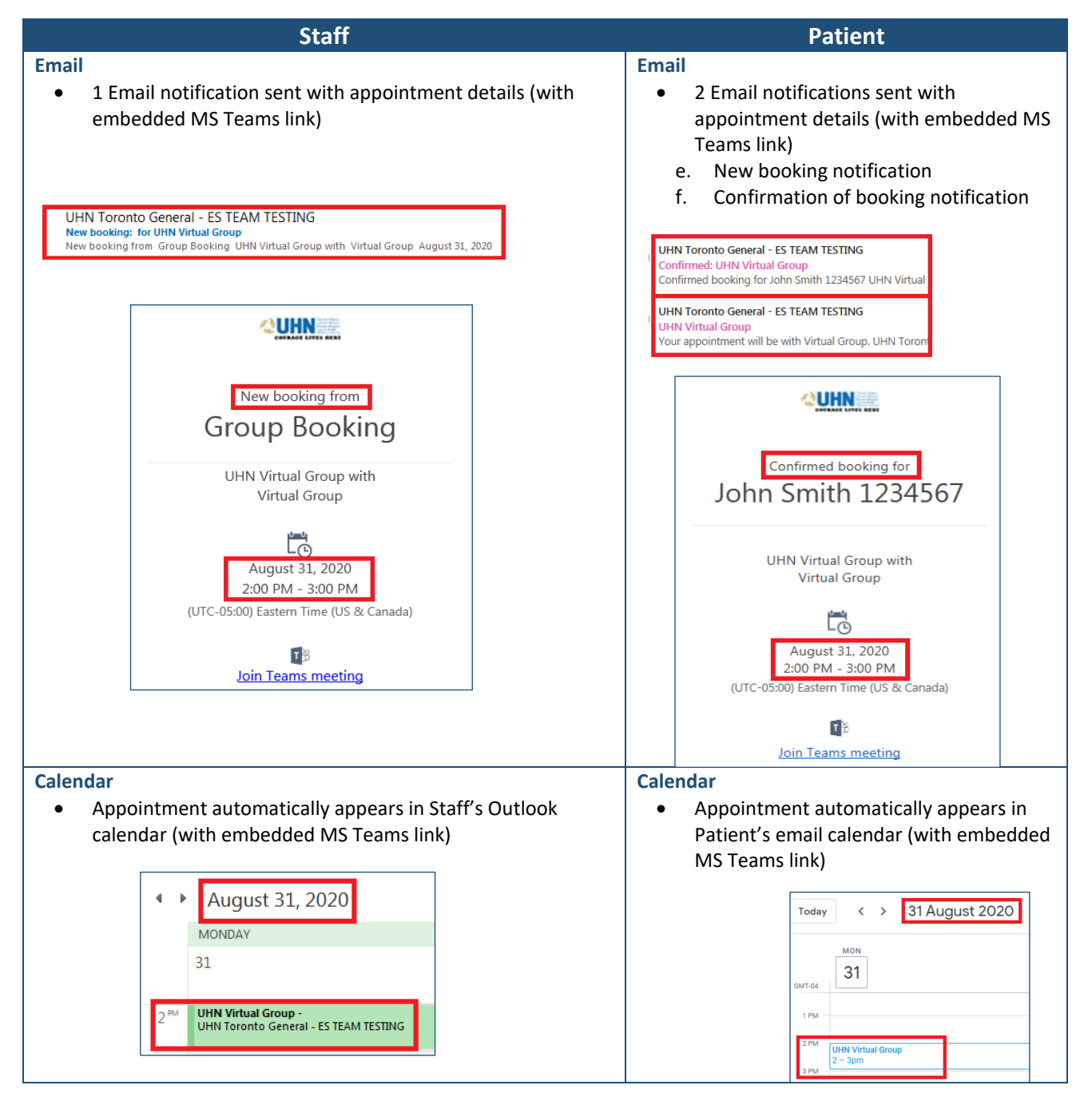

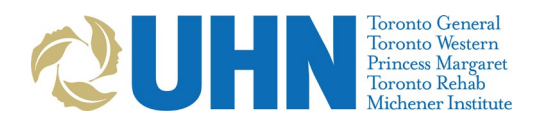

**\* Patient Details** suppressed in all booking notifications; list of patients under Virtual Group appointment can only be seen in **MS Bookings**

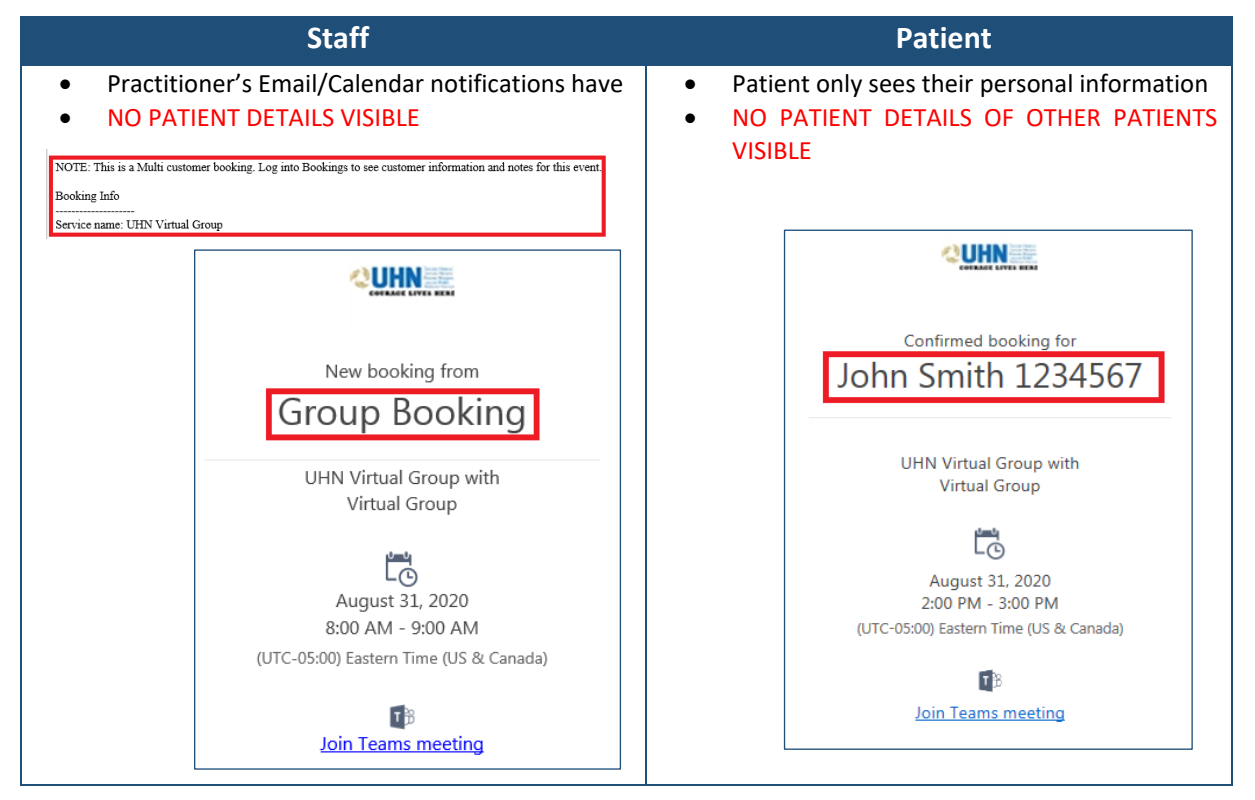

# **Update Notification:**

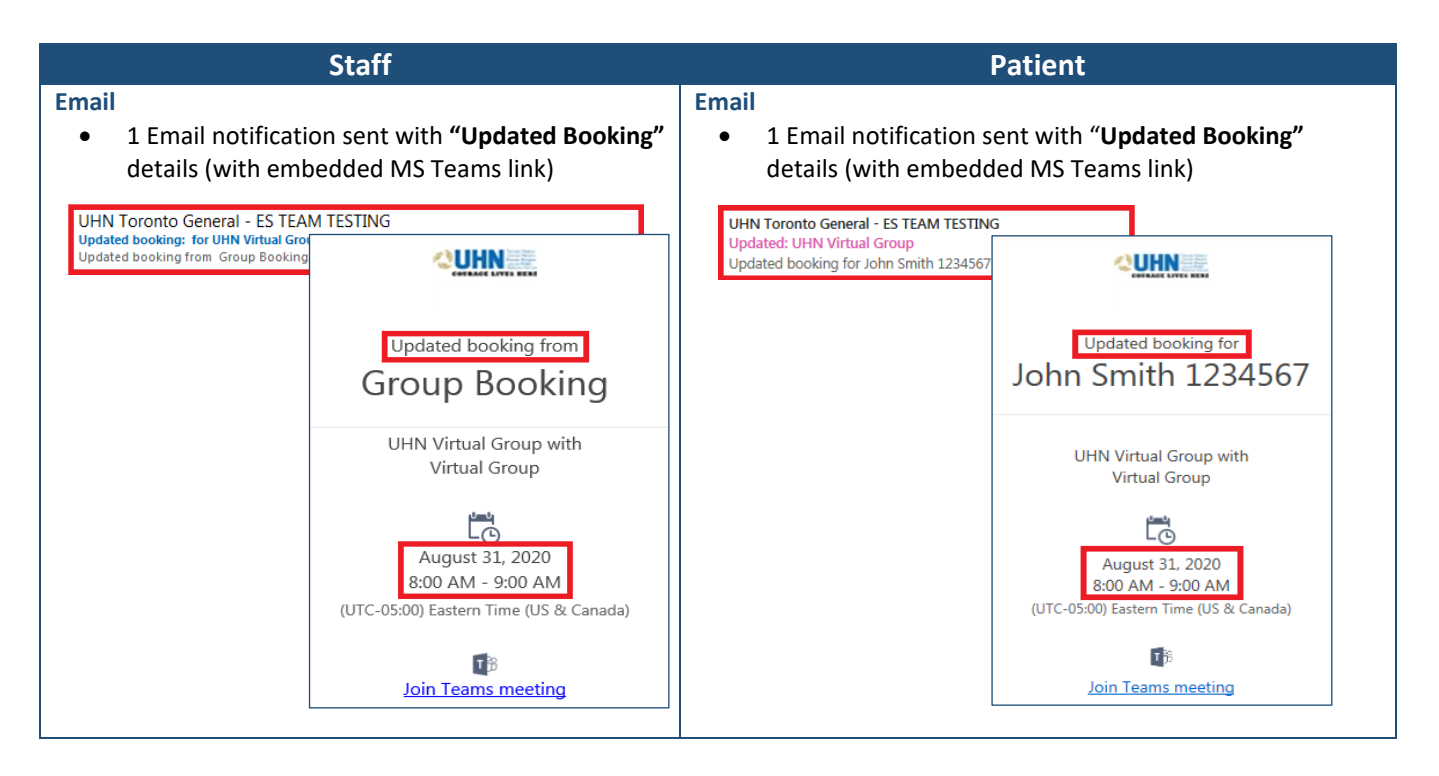

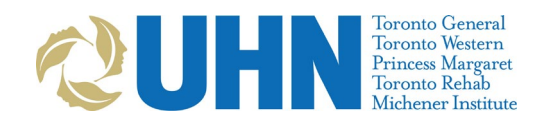

#### **Calendar**

• Updated appointment automatically appears in Staff's Outlook calendar (with embedded MS Teams link)

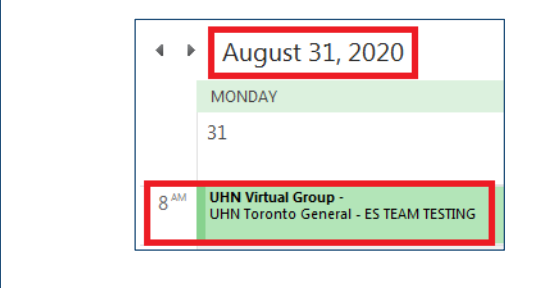

#### **Calendar**

• Updated appointment automatically appears in Patient's email calendar (with embedded MS Teams link)

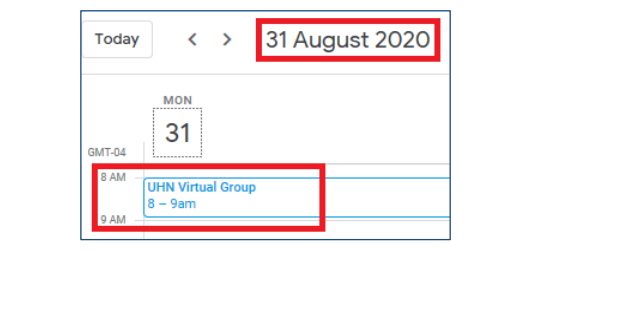

## **Cancellation:**

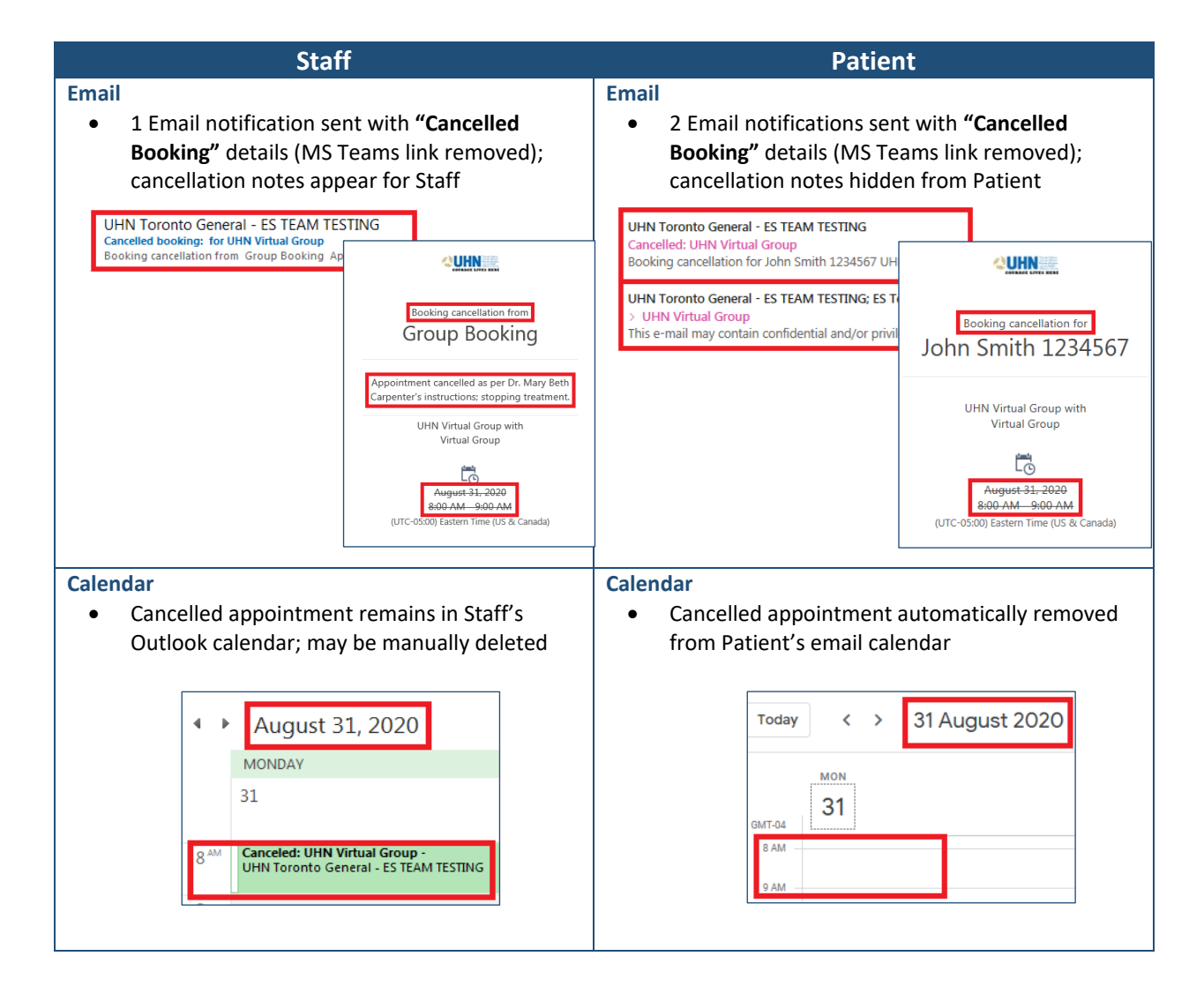

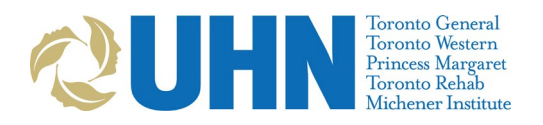

## **Sample MS Teams virtual care appointment invitation text:**

It is recommended that each area decide on standardized text to include in the body of a MS Teams invitation. Below are a sample for your consideration:

#### Hello,

You have been invited to a group session with other patients over videoconference using Microsoft Teams, a free service that is part of Microsoft Office365. Microsoft Teams uses software that is secure and confidential to connect you with your care provider over the internet.

**Do not come to a UHN location for this appointment.**

**Session:** [UHN Virtual Visit]

**Date and Time:** [Appointment Date] at [Start Time] to [End Time]

**Care Provider:** [Sample Care Provider]

- Do not reply to the invitation email. If you have questions about your appointment, call your clinic.
- Please review these instructions before your Microsoft Teams videoconference appointment.

The "Join Microsoft Teams Meeting" link below will take you to your group session. Please join the appointment at least 15 minutes before your scheduled appointment time.

• When signing into a group session only enter your **First Name** or **First Name and initial ONLY**. This provides privacy for your identity from other group members.

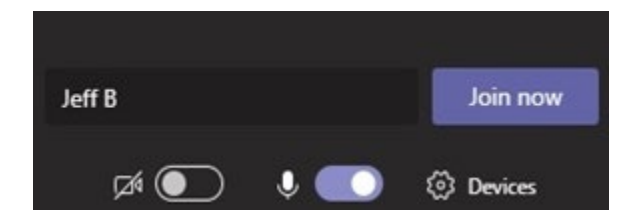

Paste in the link as in step 3

#### **Protecting your privacy**

Your privacy is very important to us at UHN. We protect your privacy during virtual visits in the same way as we do during a clinic visit.

We suggest that you take similar steps to protect your own privacy. This means being aware of

ֺ֘֒